## Associate Attorney Services

Beginning in eVoucher v5.2, an appointed attorney using the services of an associate attorney may add claims for services and expenses to their own CJA 20/30. To do this, the appointed attorney must contact the court or federal defenders office to ensure the associate attorney is set up in eVoucher and to have the associate attorney added to the appointment. Once this is done, an attorney having an associate on their appointment may add associate services and expenses to a CJA 20/30 and submit together with their own services and expenses on the same voucher.

**Note:** When adding an associate attorney to an existing appointment, the staff user creating the appointment may specify an hourly rate for the associate which less than or equal to the statutory hourly rate. Payments will always be made to the appointed attorney's preferred payee billing selected on the Basic Info tab of the CJA 20/30.

As the Appointed Attorney, add services and/or expenses for an associate to a voucher

St ep Action

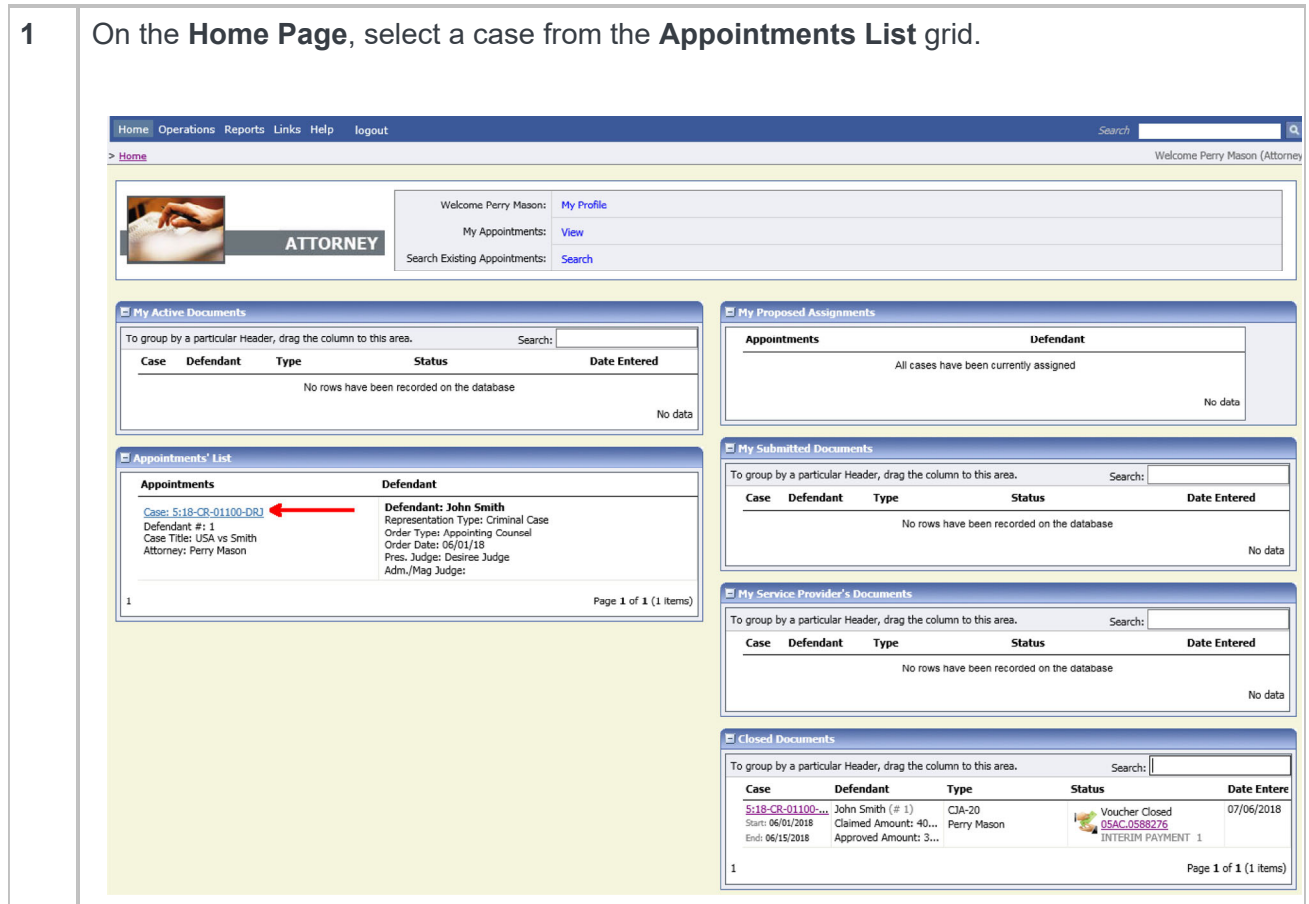

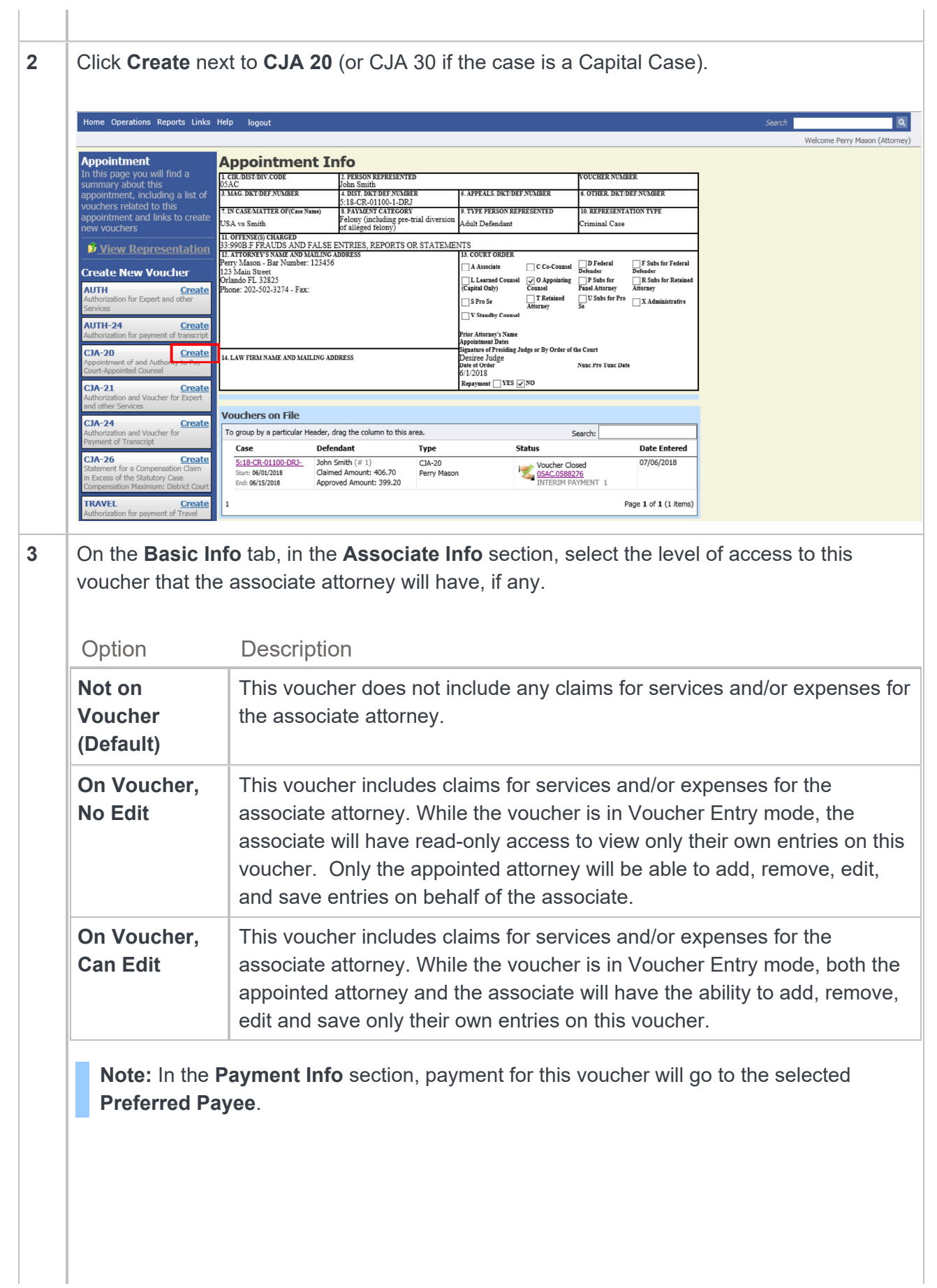

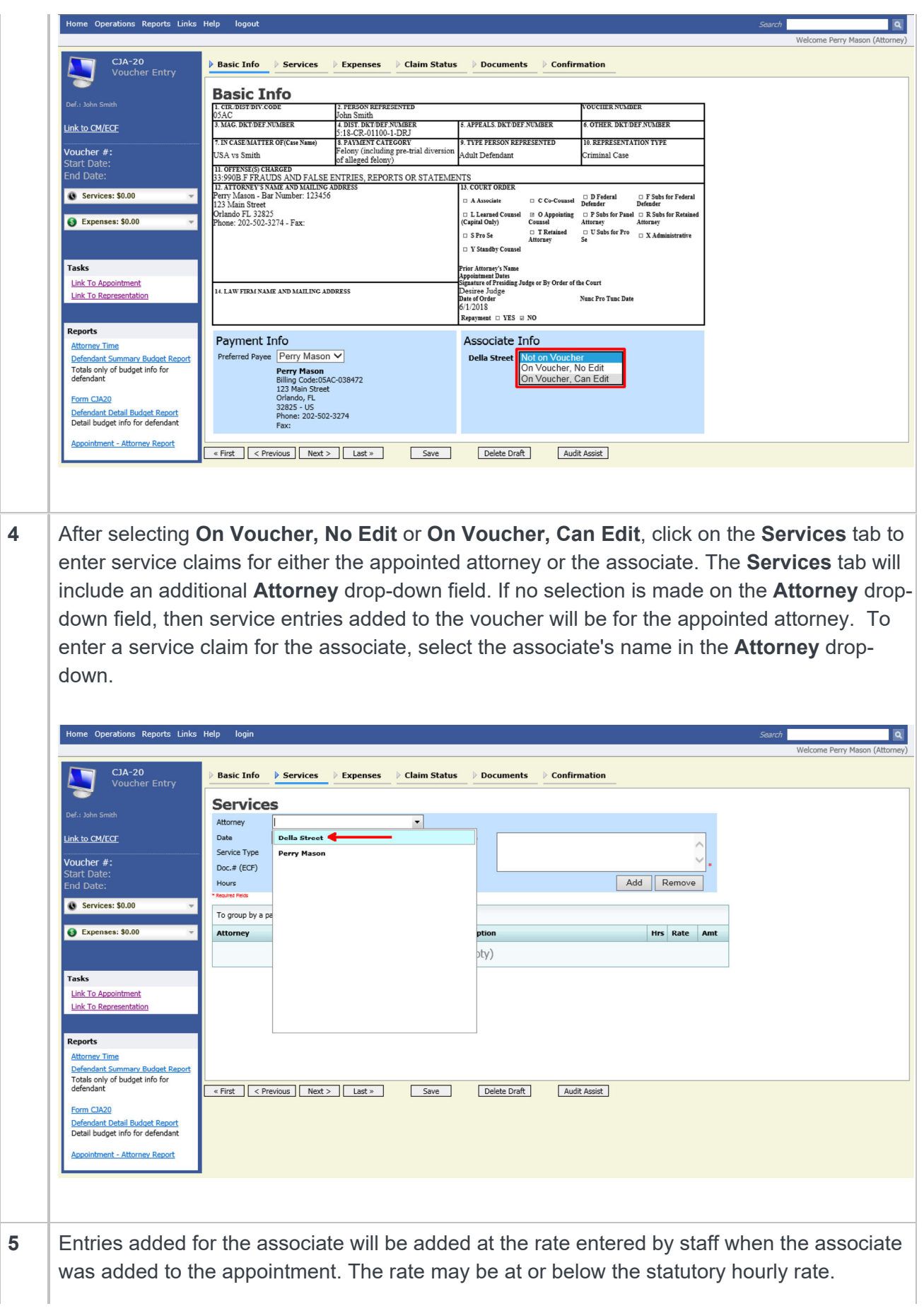

 Service entries for the appointed attorney will appear at the statutory rate (non-capital or capital). The Attorney column in the grid indicates for whom each line item applies.

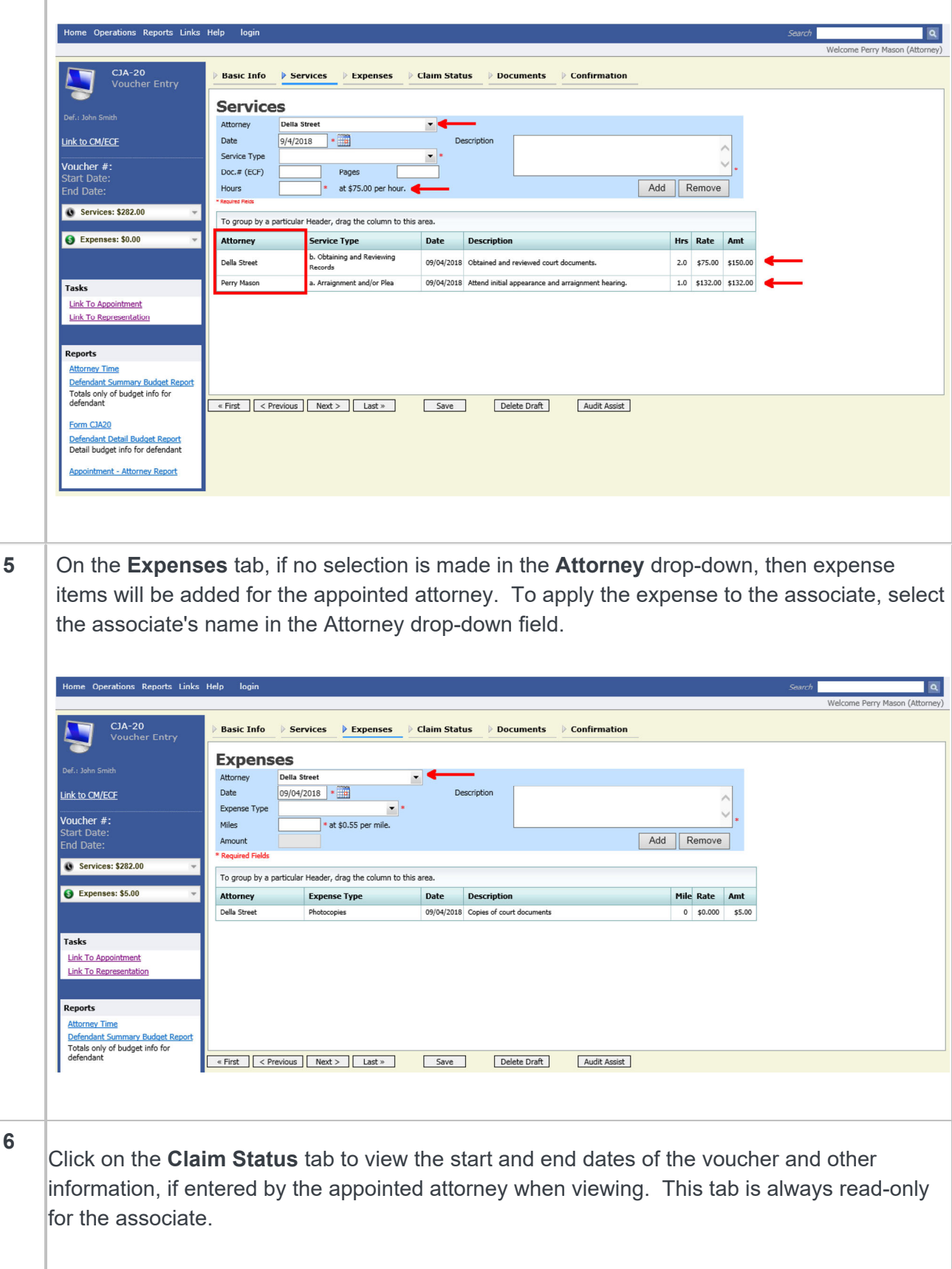

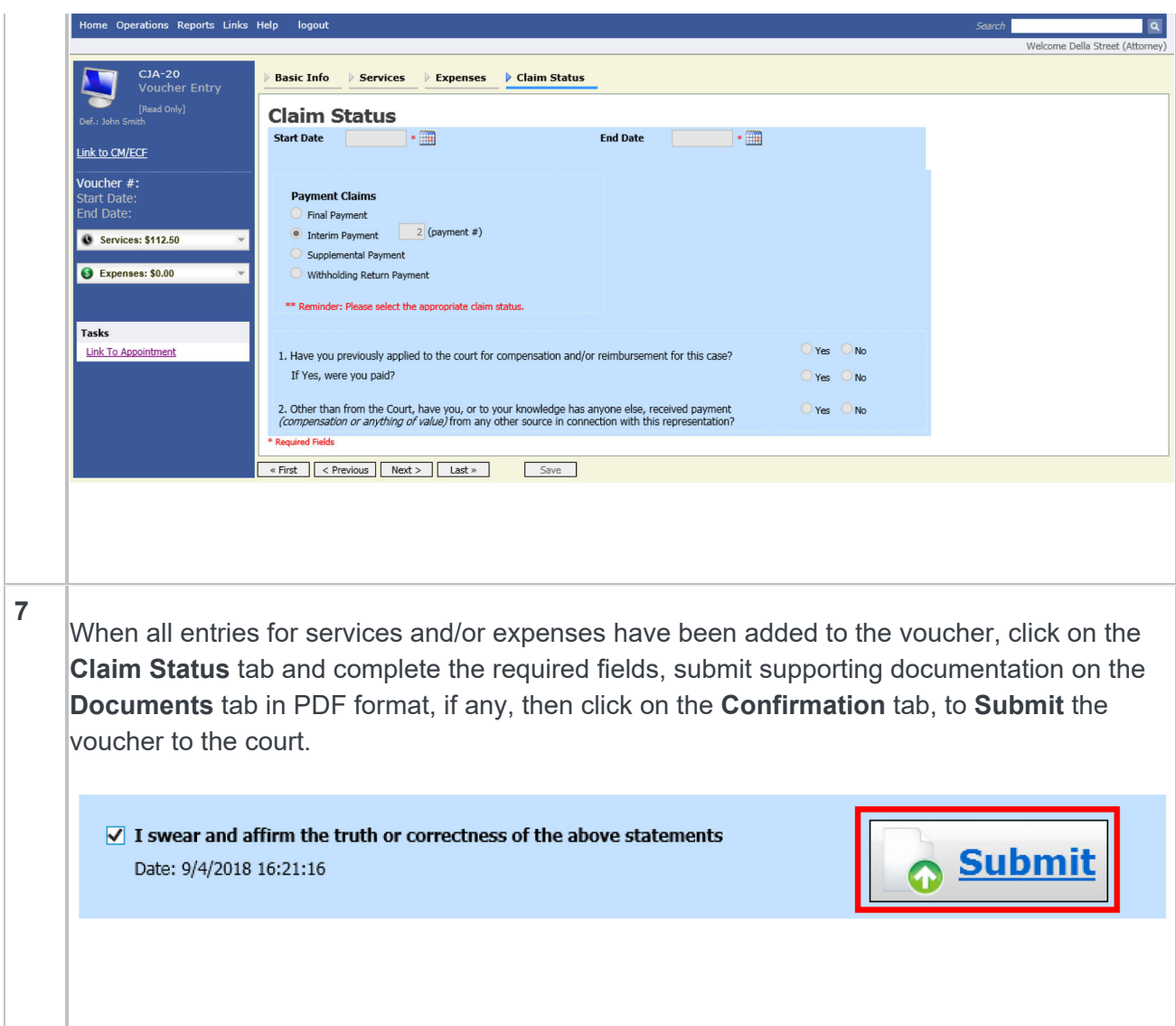

## As an Associate Attorney, add services and/or expenses to a voucher (On Voucher, Can Edit)

St ep Action

**1** Log into eVoucher, and in the **My Active Documents**, click **Edit** next to the voucher in Voucher Entry status.

**Note:** Associate appointments will appear in the Appointments List grid with the **Order Type** of **Associate For (***the appointed attorney's name***)**. Only the appointed attorney can create vouchers.

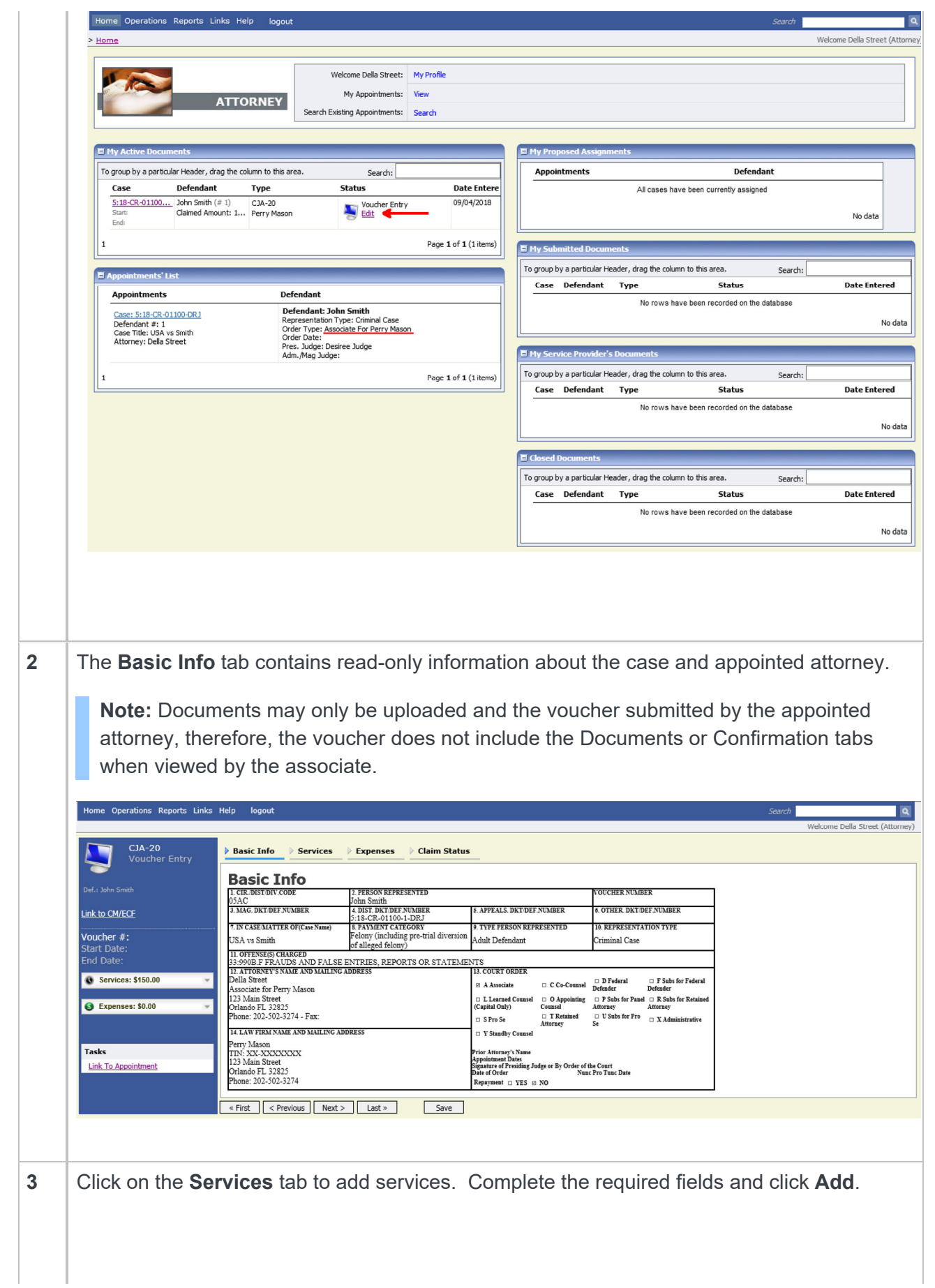

Home Operations Reports Links Help logout

**Services** 

 $9/7/2018$   $\bullet$   $\bullet$ 

To group by a particular Header, drag the column to this area.

Service Type Date Description

Pages

 $*$  at \$75.00 per hour.

Date

Service Type

 $Doc. \# (ECF)$ 

Hours

CJA-20<br>Voucher Entry

٠

ef.: John Smith

Link to CM/ECF

**Voucher #:**<br>Start Date:

**8** Services: \$150.00

Expenses: \$5.00

Tasks **Link To Appointment** 

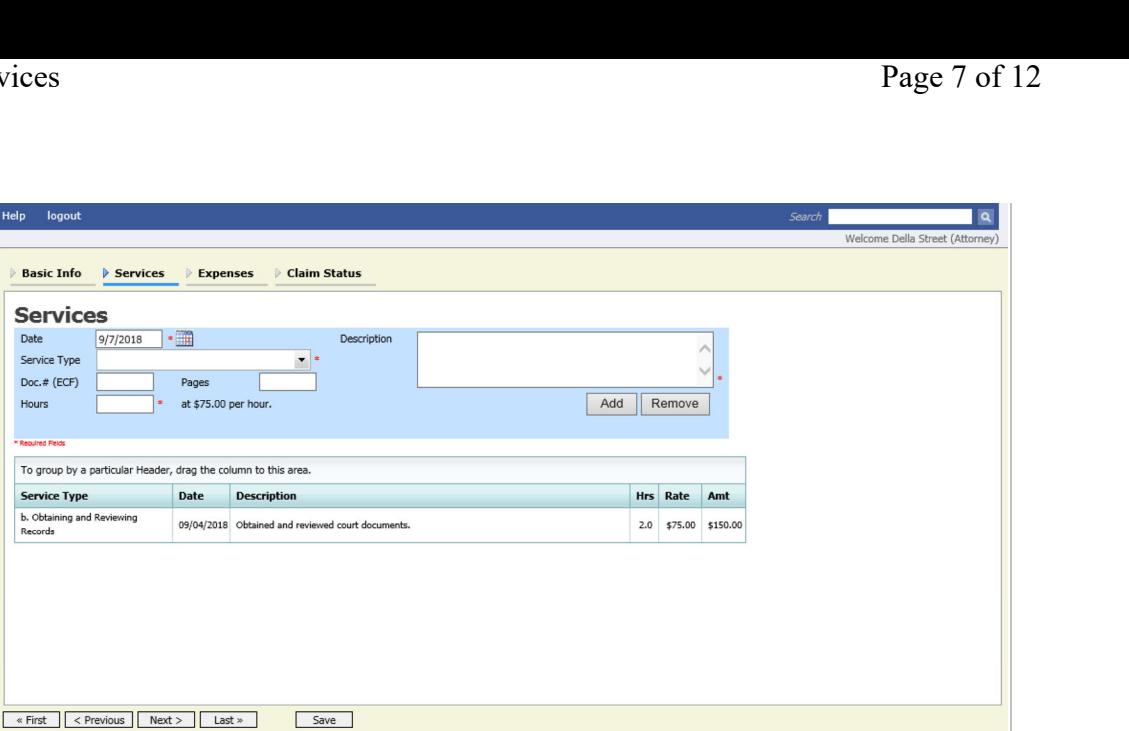

**4** If there are expenses to be claimed, click on the **Expenses** tab. Complete the required fields and click **Add**.

 $\vert \cdot \vert$ 

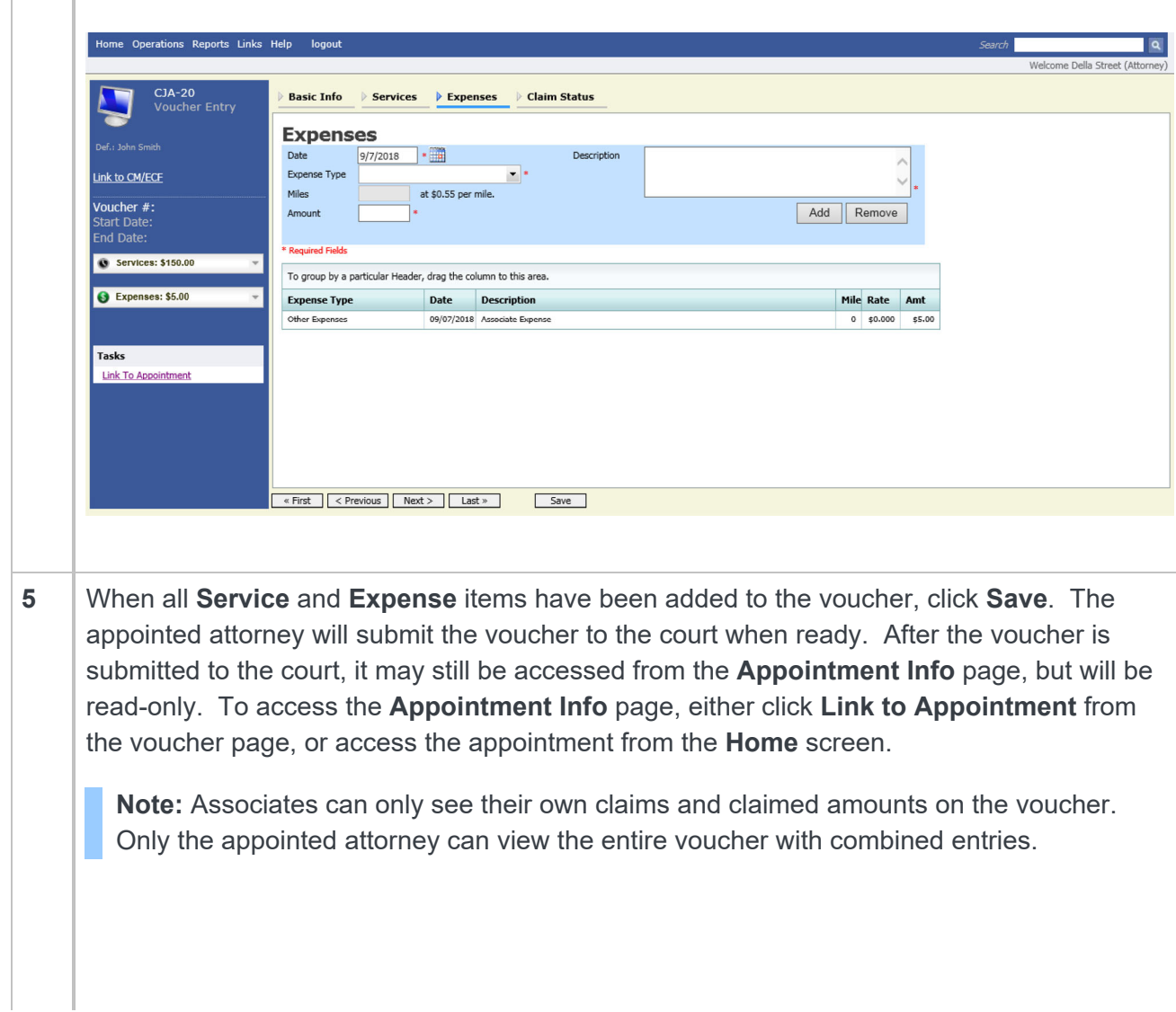

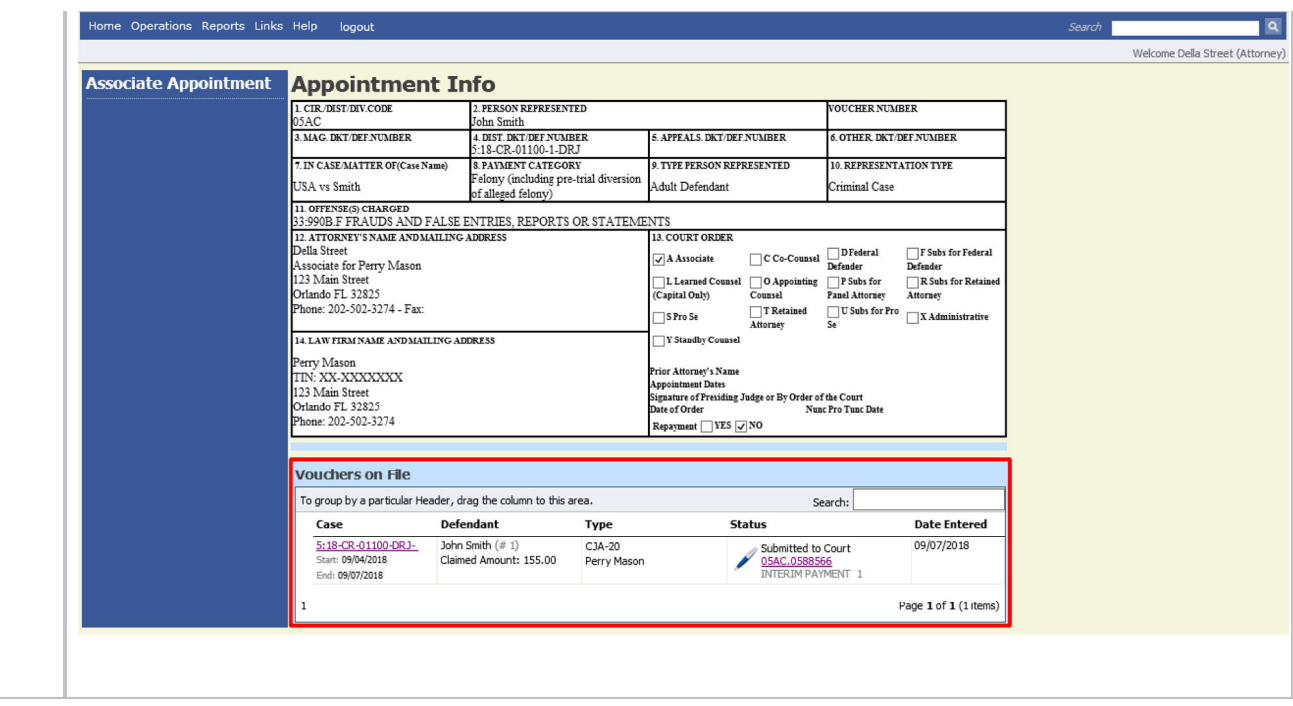

As an Associate Attorney, view services and/or expenses on a voucher (On Voucher, No Edit)

St ep

Action

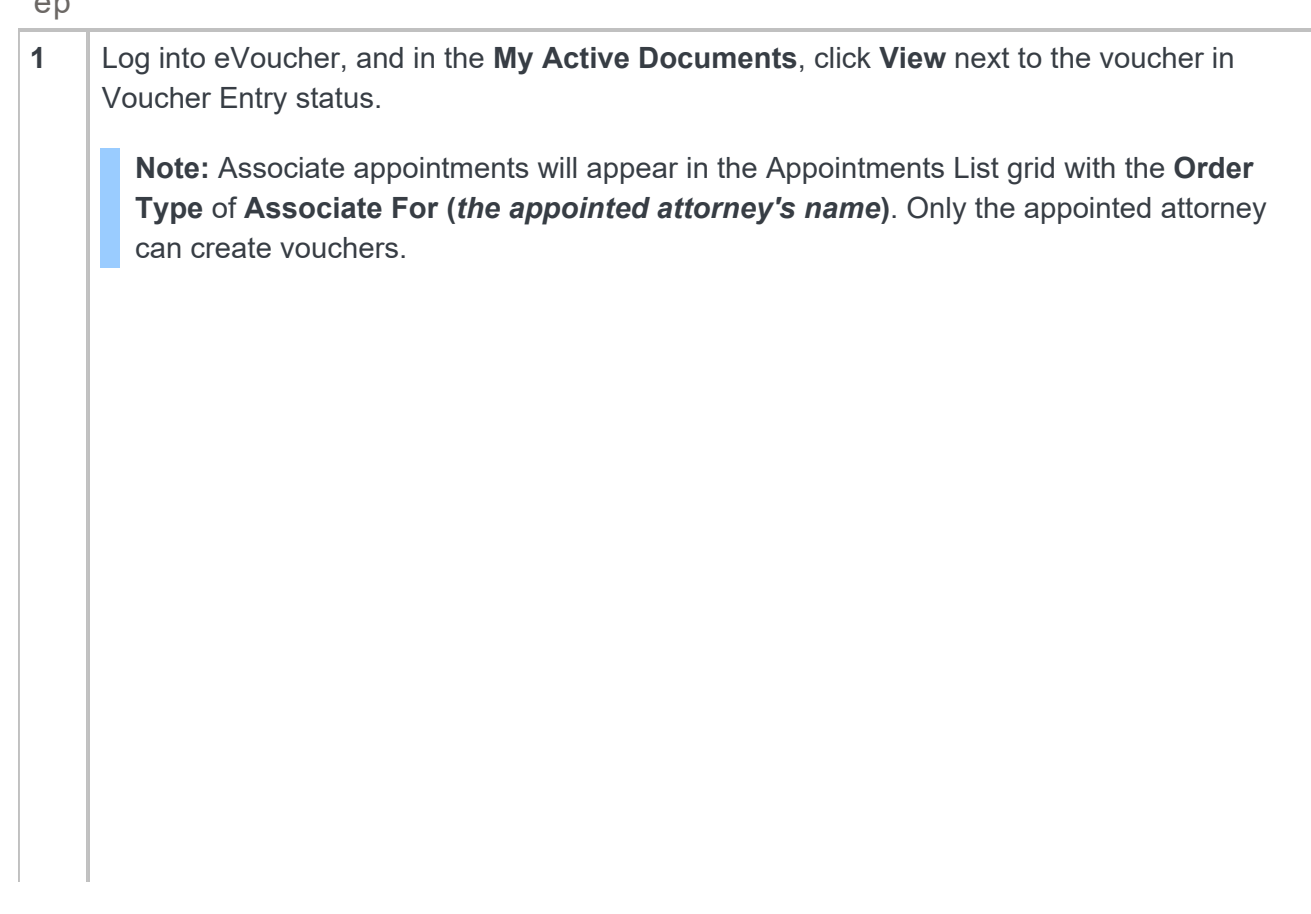

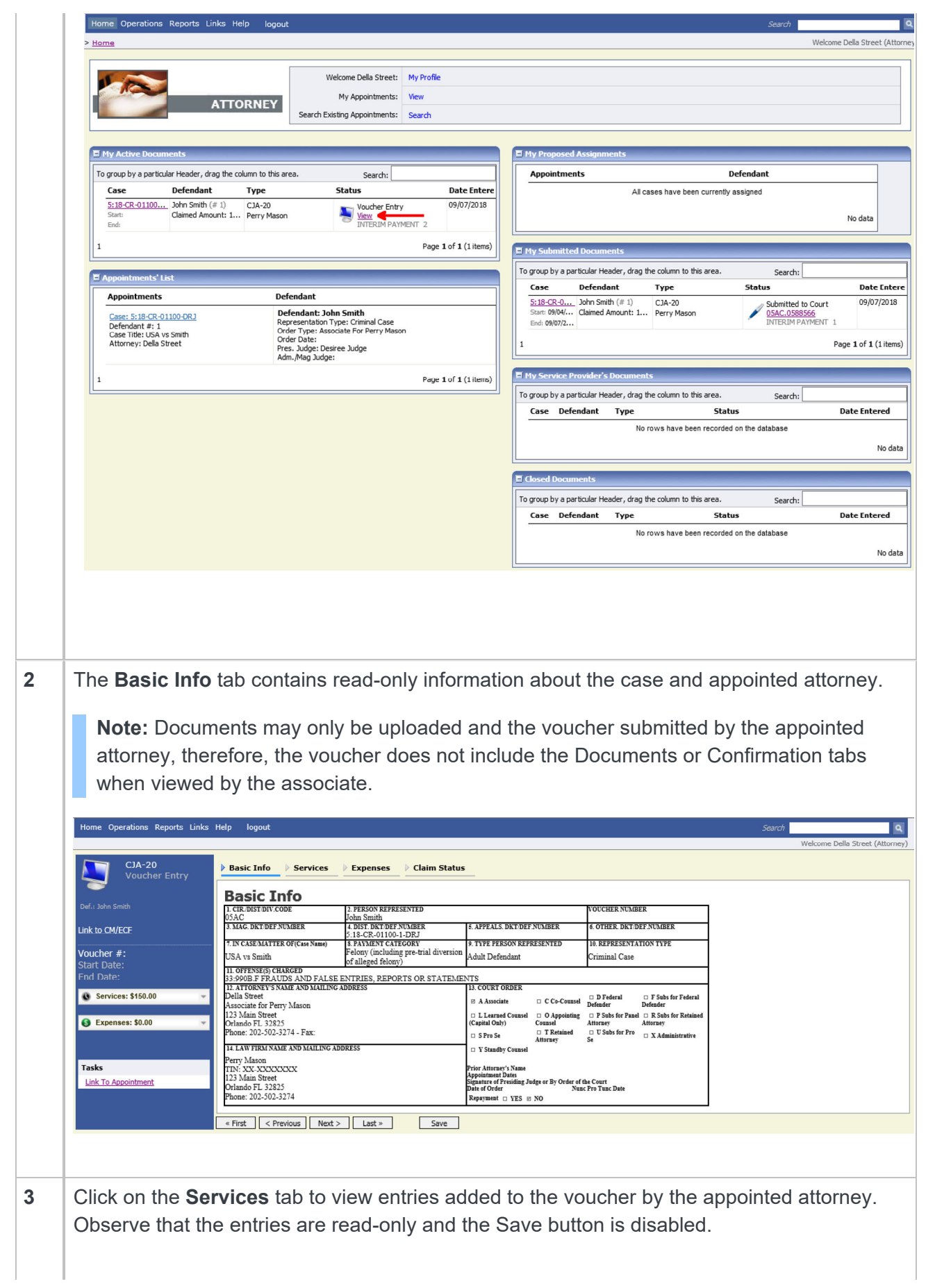

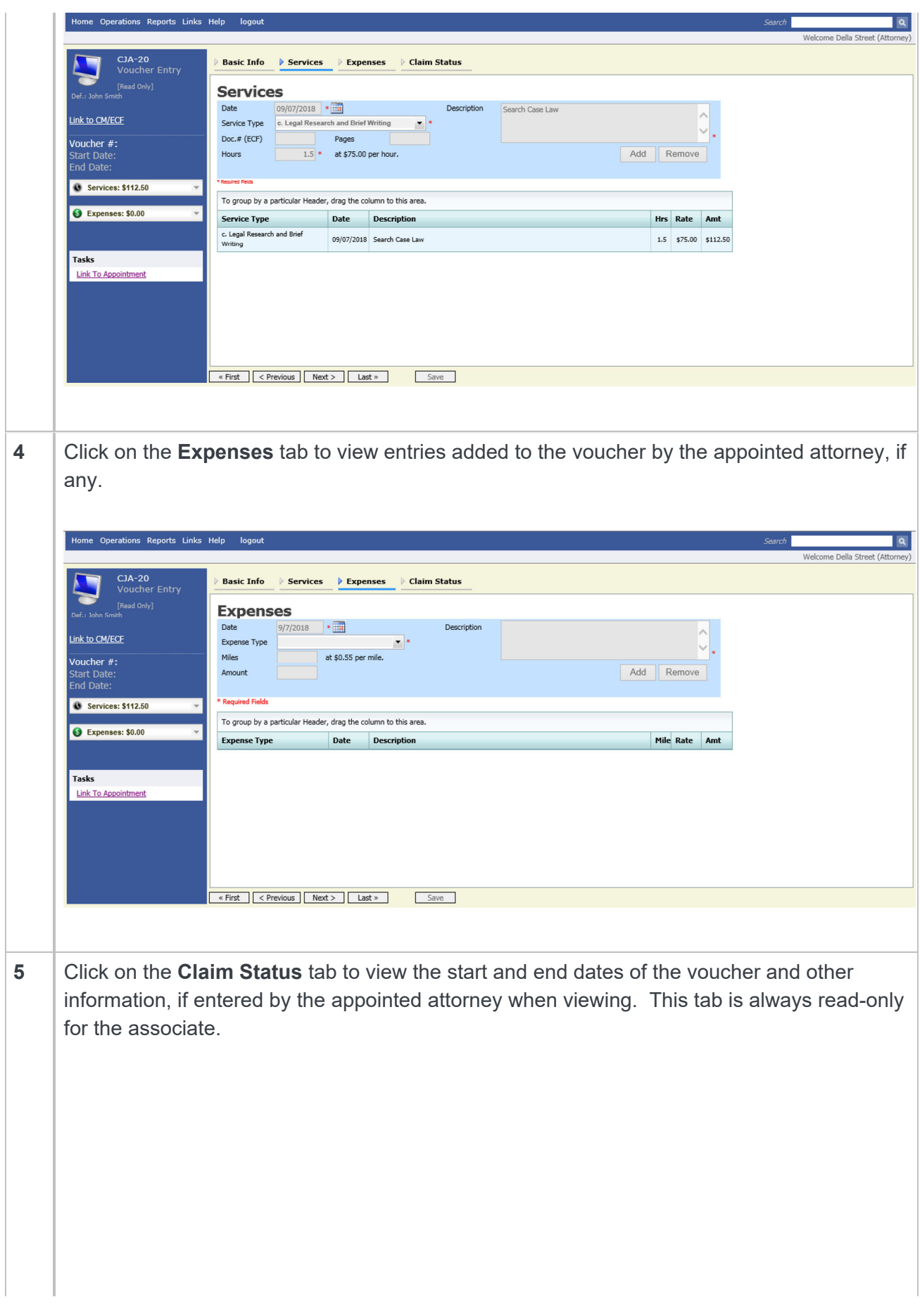

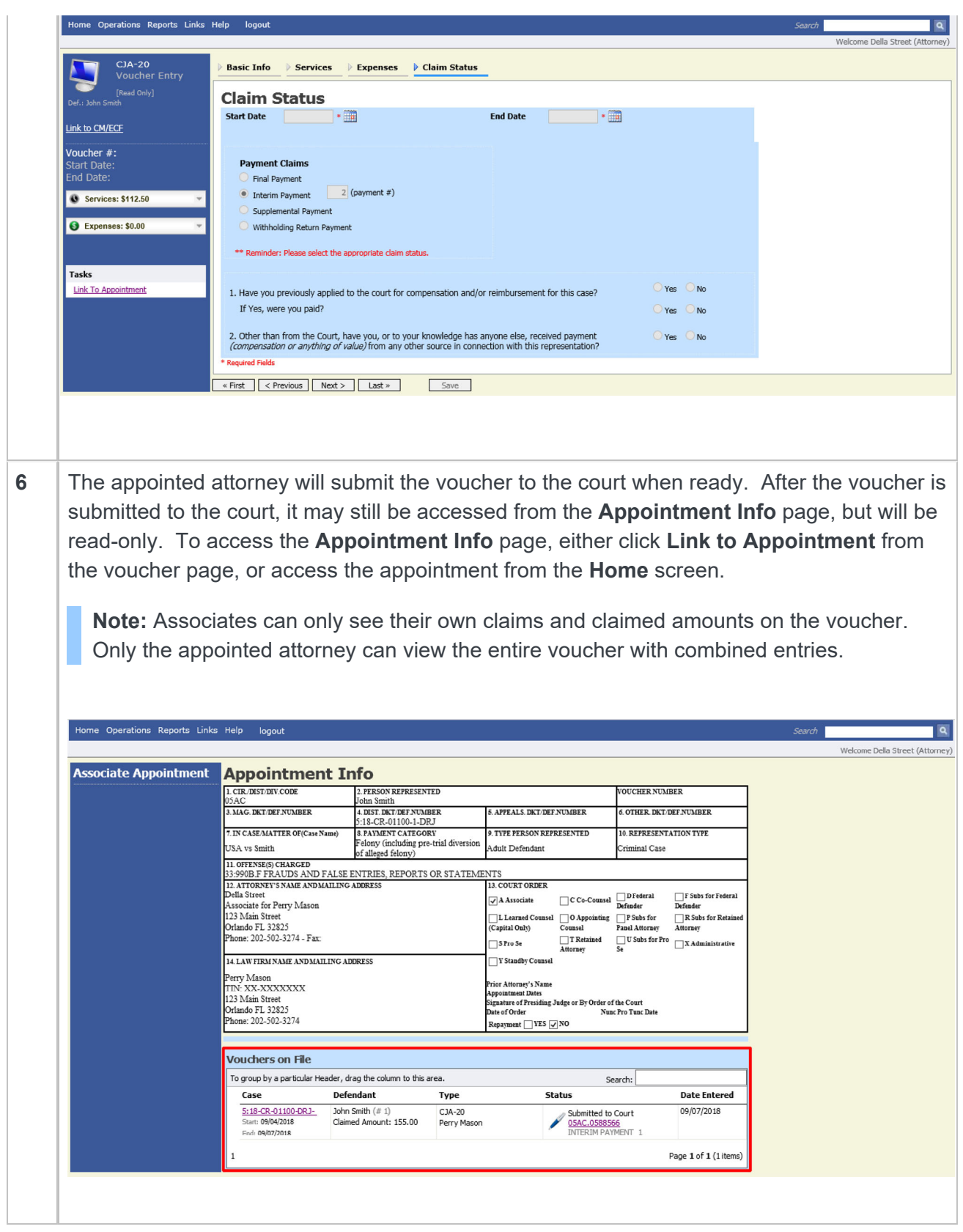

Administrative Office of the United States Courts - eVoucher (Last Updated October 2018)